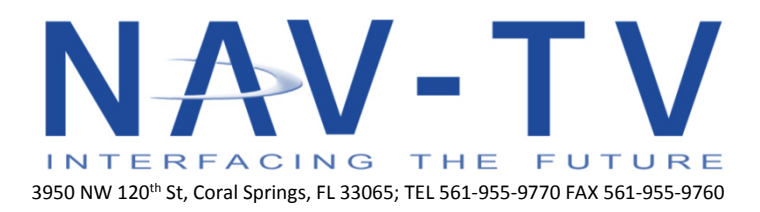

[www.nav-tv.com](http://www.nav-tv.com/) [info@nav-tv.com](mailto:info@nav-tv.com)

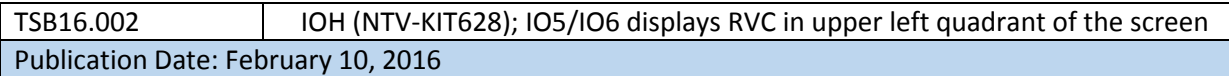

## **ISSUE:**

After programming an IO5/IO6 for rear view camera (RVC) the camera image will display in the upper left quadrant of the screen.

## **ACTION:**

Update the IOH PRG to the latest software revision and reprogram the system.

## **Required equipment:**

- 1. Computer with NAV-TV software installed for programming
- 2. Original module used to program vehicle
- 3. Proper OBD2 plug (NTV-HAR247)
- 4. Latest software revision from NAVTV [https://navtv.com/media/products\\_file/2016/02/11/GM-](https://navtv.com/media/products_file/2016/02/11/GM-IOH_SW.zip)[IOH\\_SW.zip](https://navtv.com/media/products_file/2016/02/11/GM-IOH_SW.zip)

## **SERVICE PROCEDURE:**

To eliminate VIN usages, it is required to use the original module that programed the vehicle. Prior to updating the module, be sure the downloaded file is extracted.

- 1. Plug the module into a computer and open the USBLicenseUpdater. UPD
- 2. Verify the VIN matches the module by double clicking on the "Current VIN Usage" text.
- 3. Once the proper module has been verified, update with the latest downloaded file.
- 4. Take the module and OBD2 plug to the vehicle to re-program the system.
- 5. Turn the key to the "ON" position (gauges lit up & indicator lights illuminated).
- 6. Plug the module into the vehicles OBD2 port and monitor the LED status. Refer to original installation manual for LED flash codes.
- 7. The system will reboot. When fully restarted, place the vehicle into reverse & verify the program took properly.